## **iXs Research Corp. Cool Robotics**

# iMCs01 Windows マニュアル

Ver. 1.1

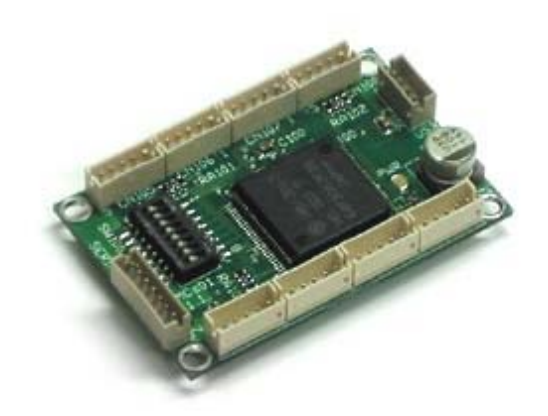

株式会社イクシスリサーチ

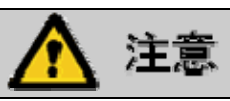

UUSBD.DLL はフリーソフトで,開発者の柏野氏のご厚意により使用させていただいておりま す.そのため,本マニュアルに記載されております内容は,あくまでユーザー様個人で使 用する場合のみ,個人の責任の下ご使用いただけます.UUSBD.DLL を用いての iMCs01 の Windows アプリケーションの営利目的への使用は禁止いたします. 弊社での Windows ドライ バのサポートも行いません.

また,iMCs01 を使用する上での質問等を柏野氏へされないようお願いいたします.

#### 目 次

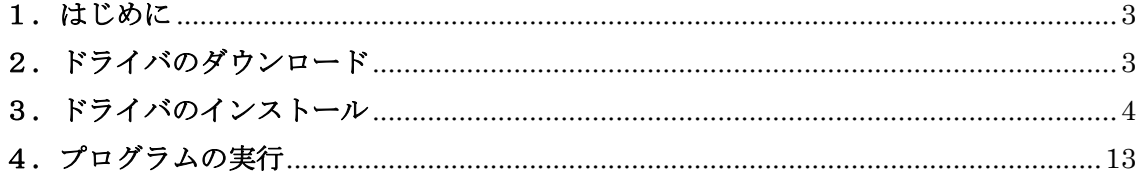

## 警告表示の用語と説明

このマニュアルでは、誤った取り扱いによる事故を未然に防ぐために以下の表示をして います. 表示の意味は次の通りです.

この表示を無視して誤った取り扱いをすると,使用者または他の人が死 亡または重症を負う危険が差し迫っていることが想定される場合.

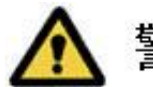

この表示を無視して誤った取り扱いをすると,使用者または他の人が死 亡または重症を負う可能性が想定される場合.

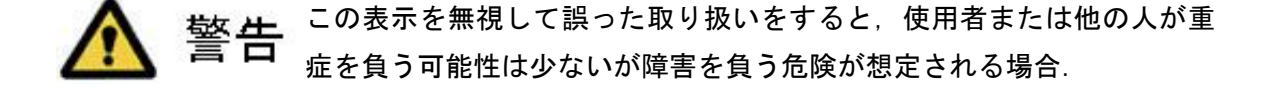

#### 1.はじめに

 本マニュアルは USB 接続 4ch モータコントローラ iMCs01 の Windows 上での使用方法に関 して記述してあります. なお、本マニュアルは Windows および Visual C++の基礎知識があ るものとして説明がされております.Windows および Visual C++の使用方法に関しまして は各種入門書を参照してください.

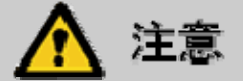

本ドライバは,Windows2000, XP のみで動作します.Windows Vista, 7 では正常動作しま せん.

#### 2.ドライバのダウンロード

本 Windows 用ドライバは柏野氏のフリーソフトウェア UUSBD を, 柏野氏のご好意により 使用させていただいております.柏野氏のホームページ

http://www.otto.to/"kasiwano/

より UUSBD.DLL の最新版(2003 年 7 月時点 Ver.2.0beta)をダウンロードしてください.

ダウンロードした zip ファイルを適当なディレクトリに解凍します.ディレクトリ構成は

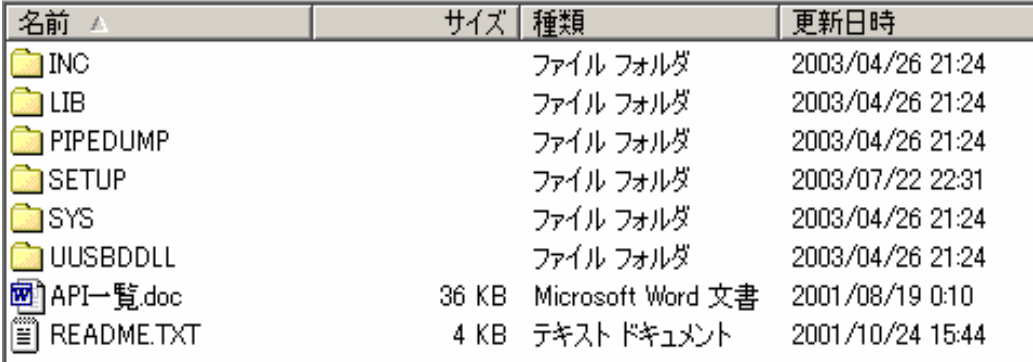

Fig.1 ディレクトリ構成

Fig.1 のようになります.その中の SETUP ディレクトリ内にある uusbd.inf をメモ帳などの エディタで開きます.

67 行目に

%USB\VID\_0FF8&PID\_0001.DeviceDesc%=UUSBD.Dev, USB\VID\_0FF8&PID\_0001

の 1 文を, 最終行に

USB\VID\_0FF8&PID\_0001.DeviceDesc="iMCs01 USB DC Motor Controller"

の 1 文を追加します.

## 3.ドライバのインストール(**Windows 2000**)

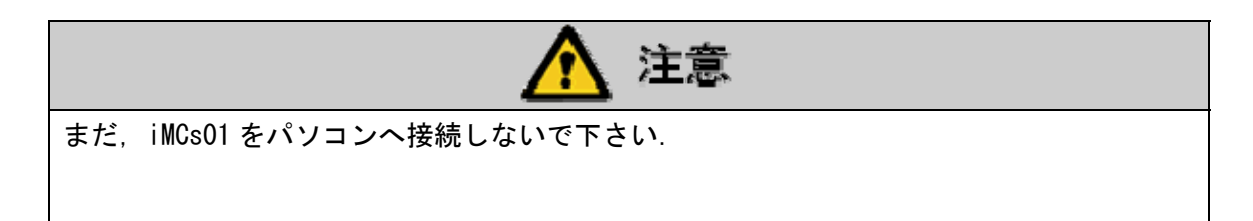

スタートメニューから「設定」の「コントロールパネル」を開きます. その中の「シス テム」を開きます.

 システムのプロパティのなかの「ハードウェア」の「ハードウェアウィザード」をクリ ックします.

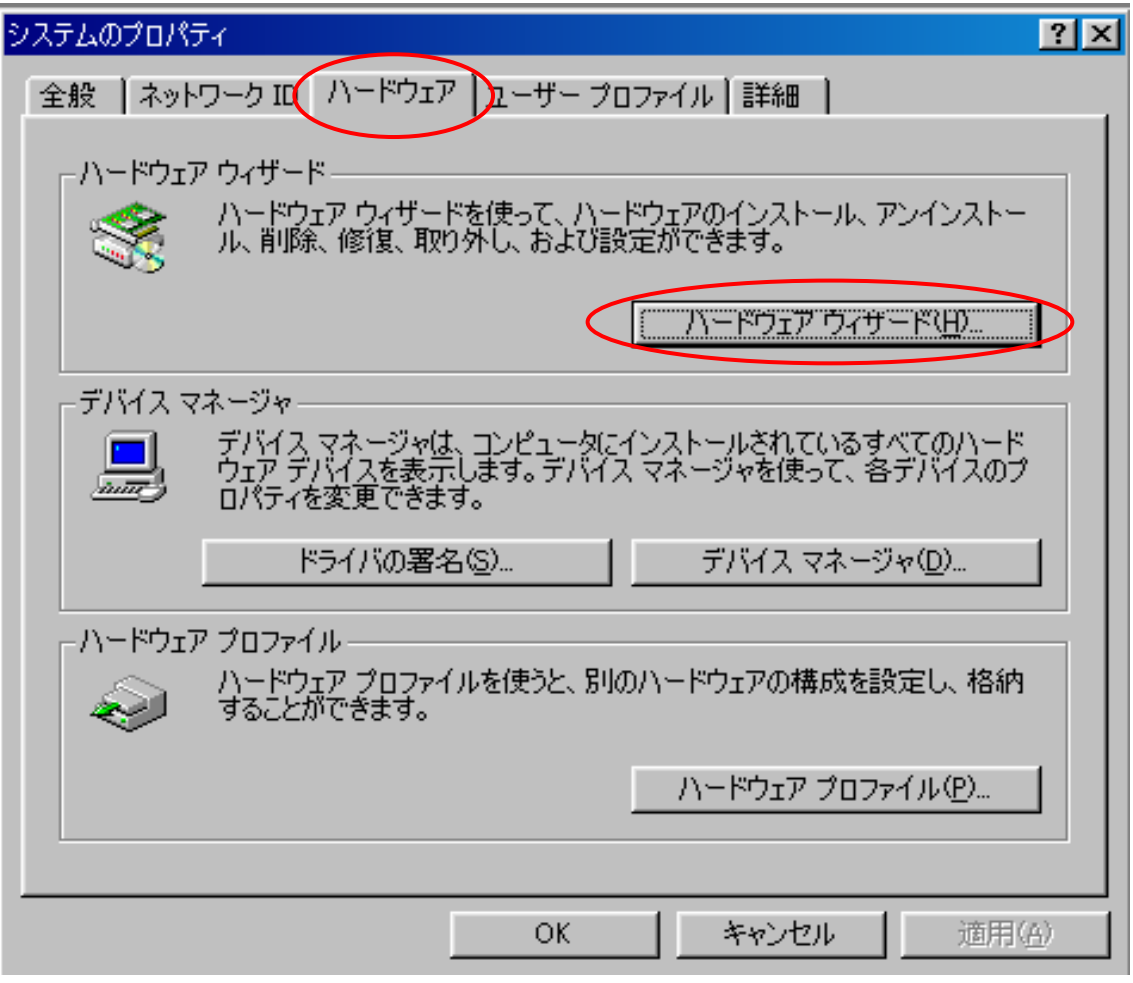

Fig.2 システムのプロパティ

#### 「デバイスの追加/トラブルシューティング」を選択し,「次へ」をクリックします.

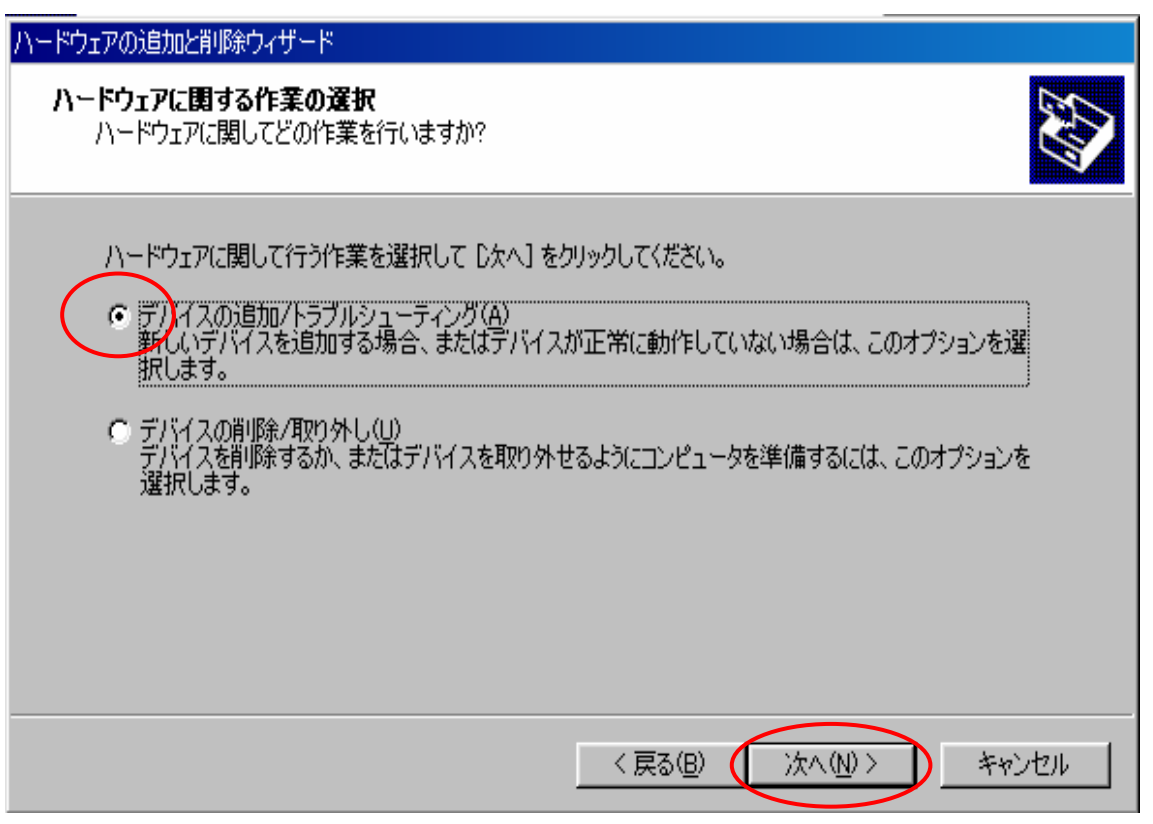

Fig.3 ハードウェアの追加と削除ウィザード 1

「新しいデバイスの追加」を選択し,「次へ」をクリックします.

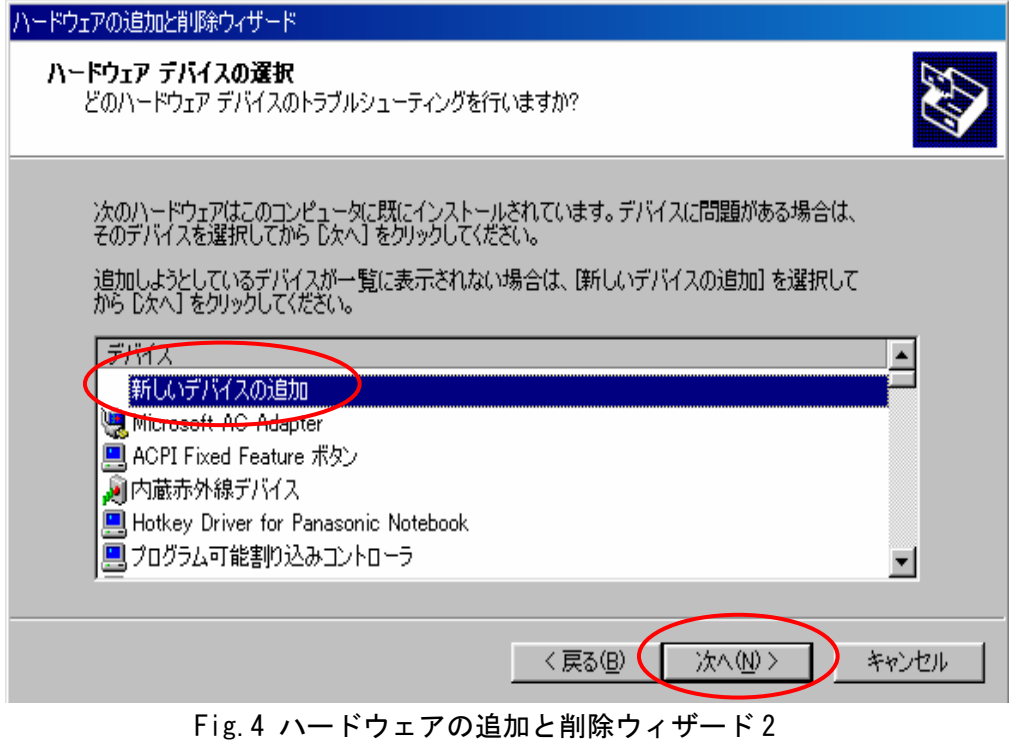

## 「いいえ,一覧からハードウェアを選択します」を選択し,「次へ」をクリックします.

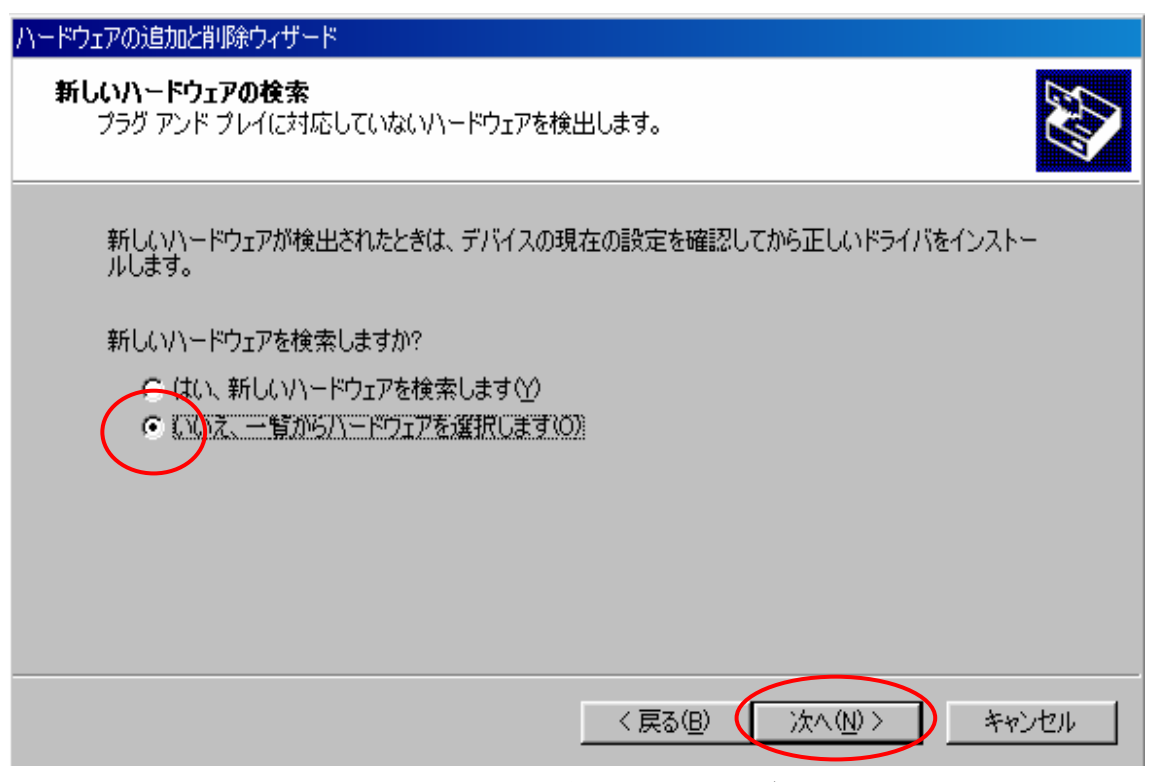

Fig.5 ハードウェアの追加と削除ウィザード 3

ハードウェアの種類で「その他のデバイス」を選択し,「次へ」をクリックします.

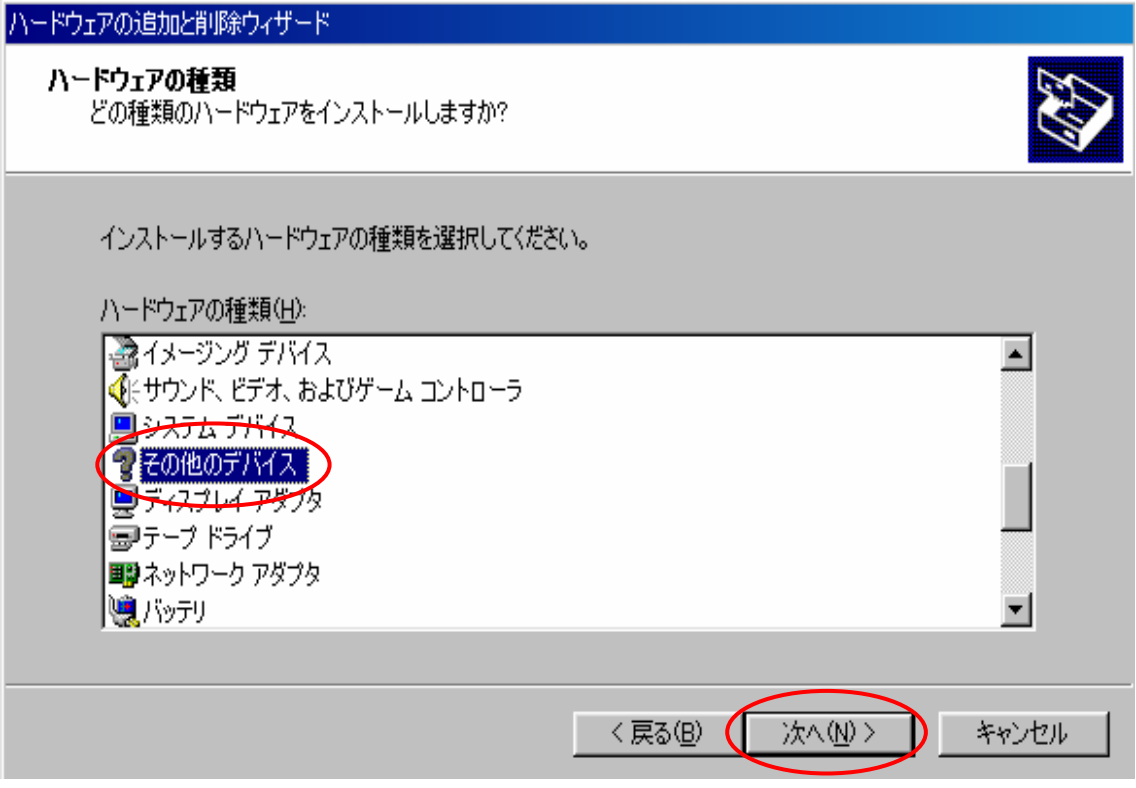

Fig.6 ハードウェアの追加と削除ウィザード 4

## デバイスドライバの選択で,「ディスク使用」をクリックします.

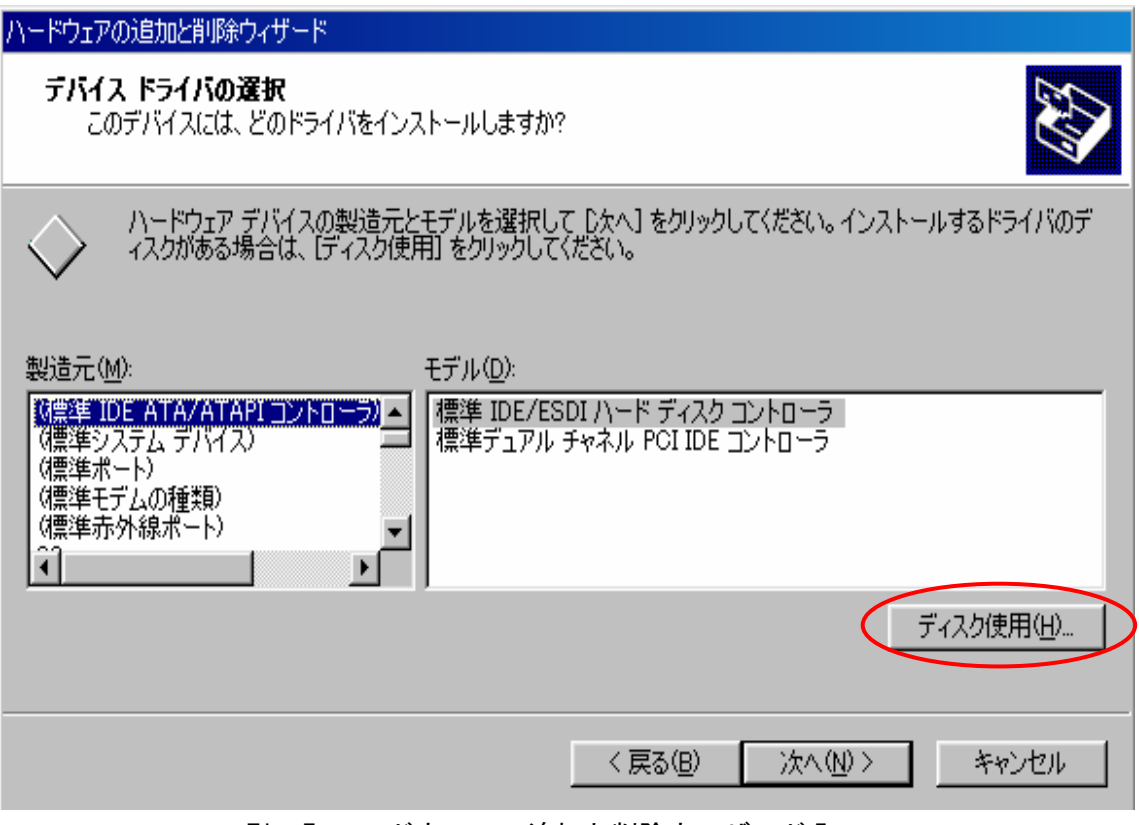

Fig.7 ハードウェアの追加と削除ウィザード 5

「参照」をクリックし,先ほど編集した uusbd. inf を選択します.

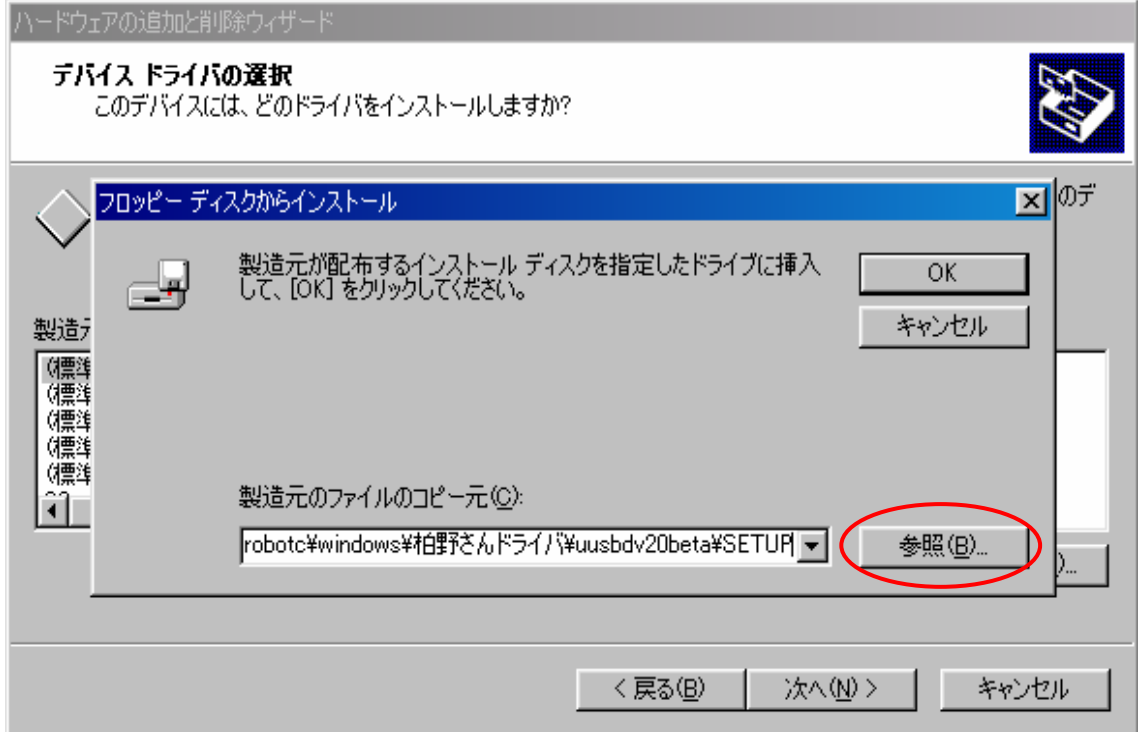

Fig.8 ハードウェアの追加と削除ウィザード 6

 モデルに「iMCs01 USB DC Motor Controller」と表記されていることを確認し,「次へ」 をクリックします.

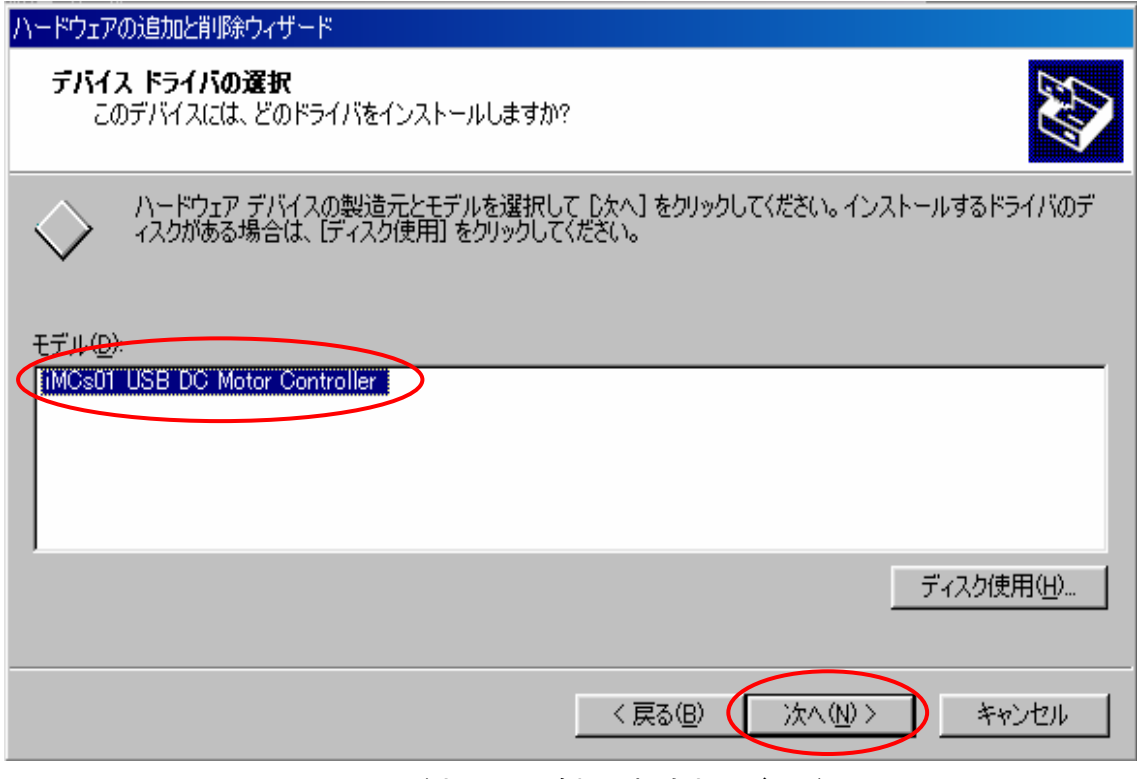

Fig.9 ハードウェアの追加と削除ウィザード 7

ハードウェアのインストールの開始で「次へ」をクリックします.

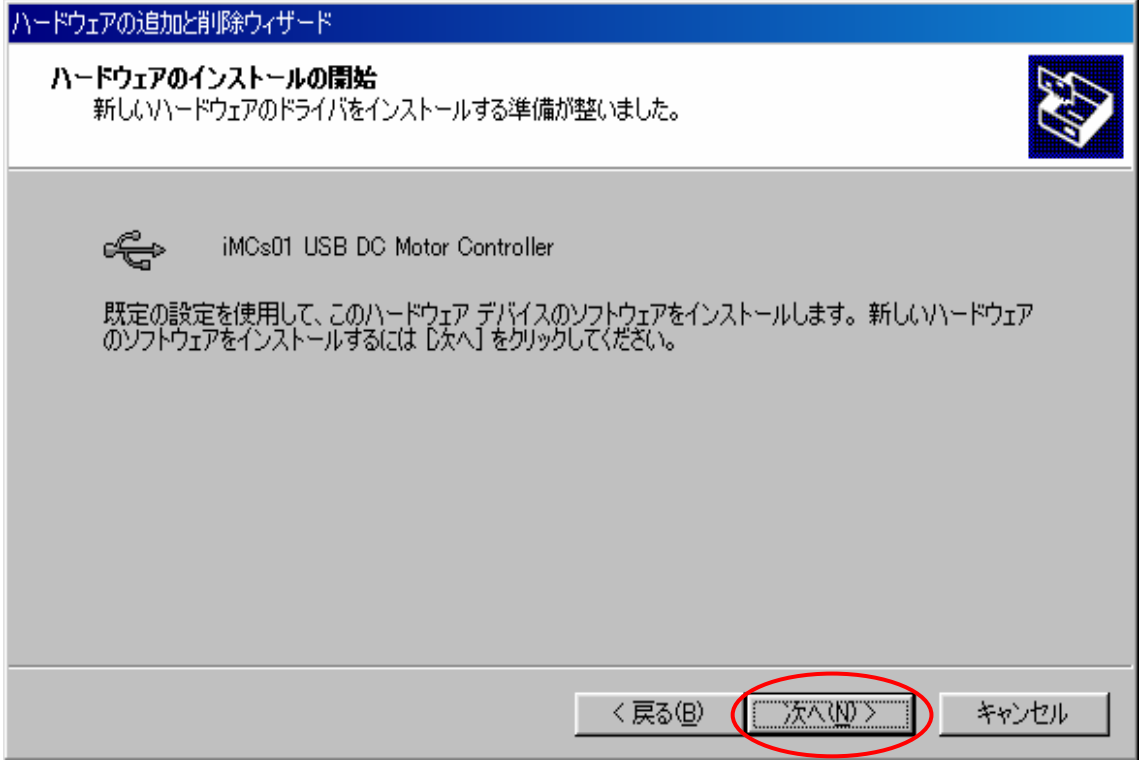

Fig.10 ハードウェアの追加と削除ウィザード 8

ドライバのインストールが始まり, Fig.11 の「完了」ボタンをクリックします.

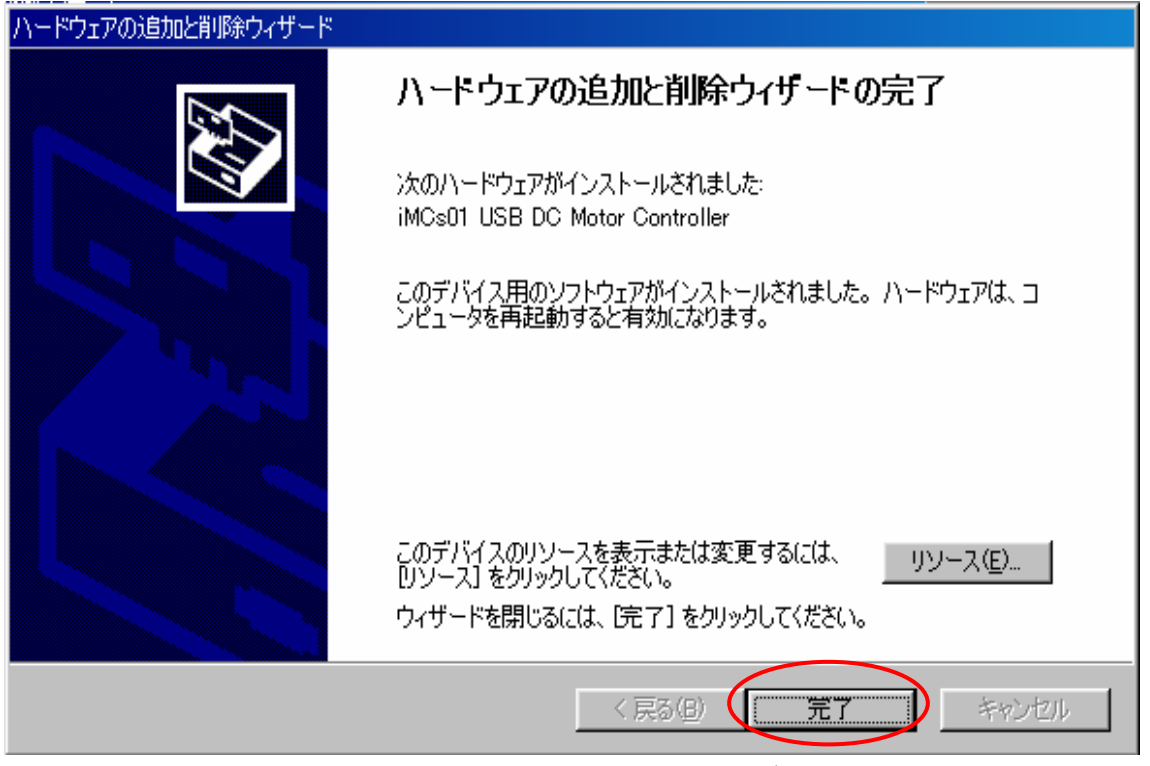

Fig.11 ハードウェアの追加と削除ウィザード 9

 ドライバが正常にインストールされましたら,パソコンに iMCs01 を接続します.iMCs01 の LED が点灯していることを確認してください.その後,Fig.2 の「デバイスマネージャー」

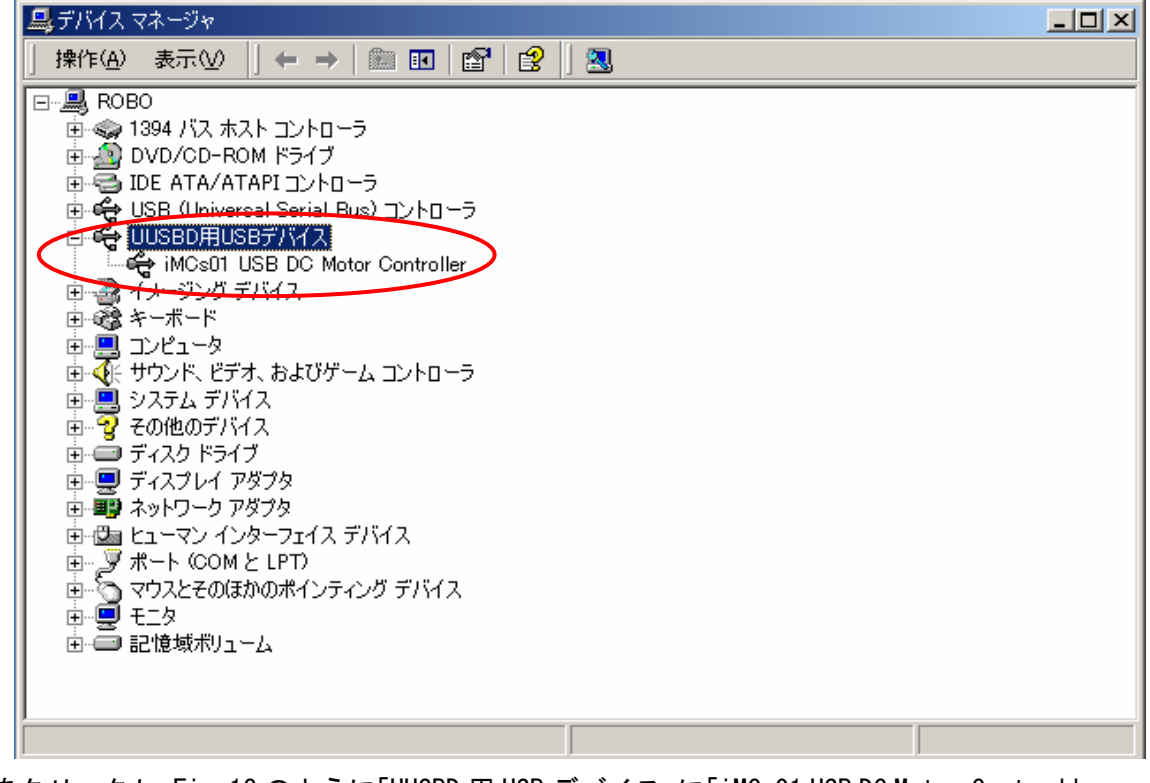

をクリックし,Fig.12 のように「UUSBD 用 USB デバイス」に「iMCs01 USB DC Motor Controller」

と表記されていることを確認してください.

## 4.ドライバのインストール(**Windows XP**)

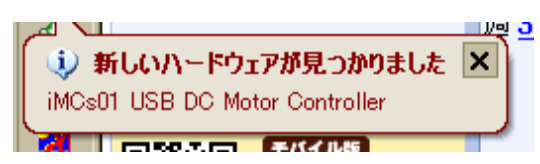

iMCs01 を初めて USB ポートに接続すると、上記のようなメッセージが表示され、ドライバ のインストールを求められます。

ドライバのインストールはウィザードに沿って行われます。 以下の手順に沿ってウィザードの操作を行ってください。

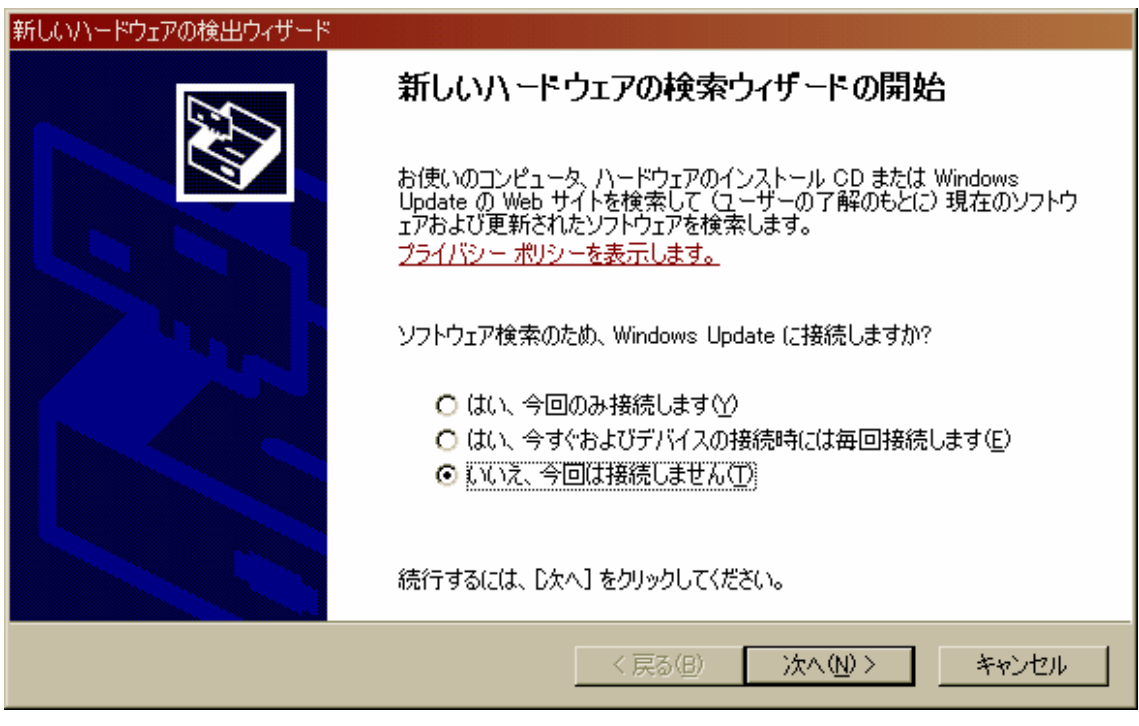

クリック:いいえ、今回は接続しません(T) クリック:次へ(N)

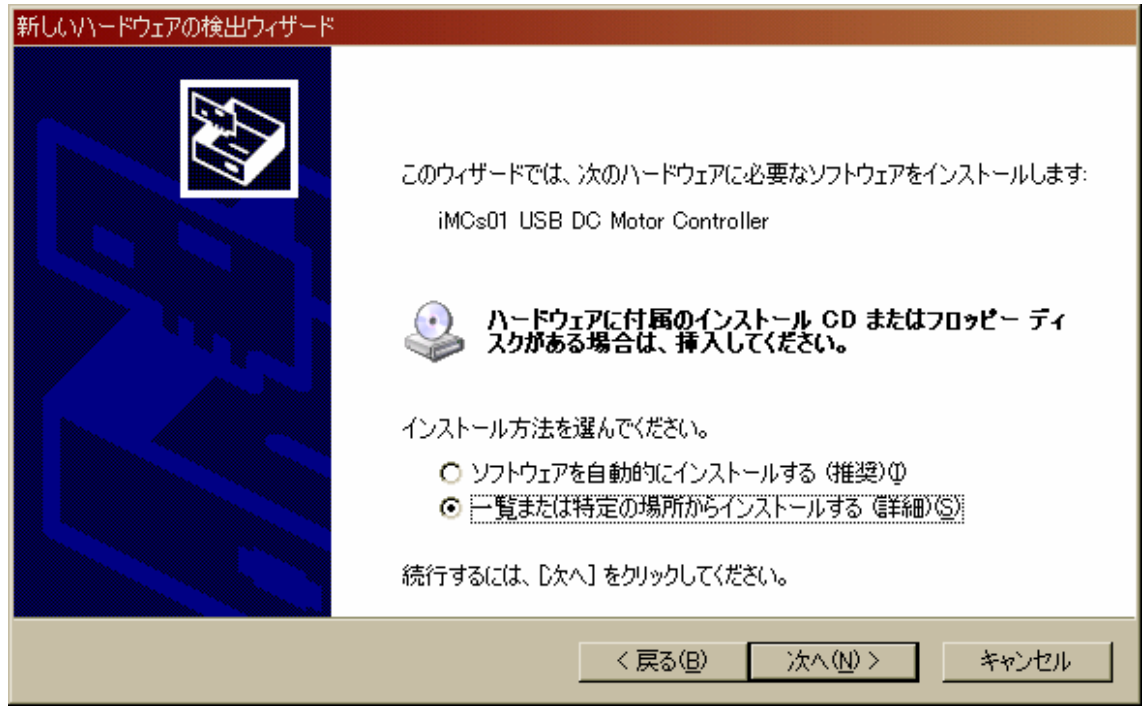

クリック:一覧または特定の場所からインストールする(詳細)(S) クリック:次へ(N)

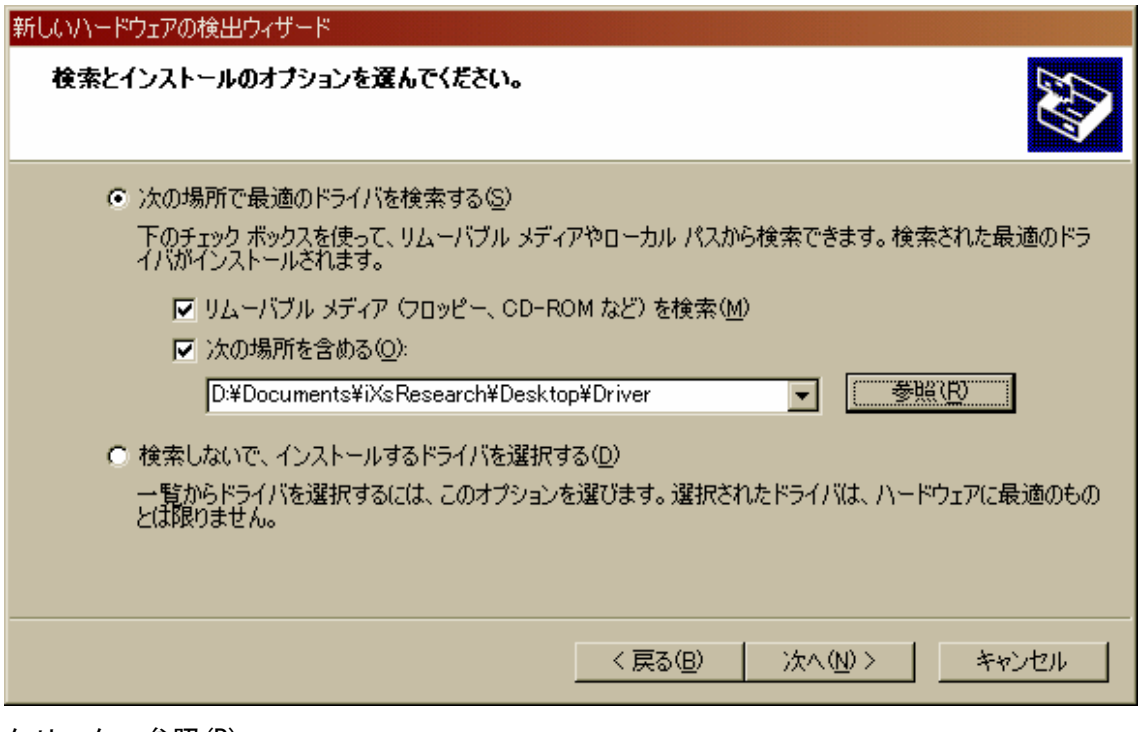

クリック:参照(R)

参照ボタンを押して、ダウンロード、解凍したドライバディレクトリーを指定してくださ い。

クリック:次へ(N)

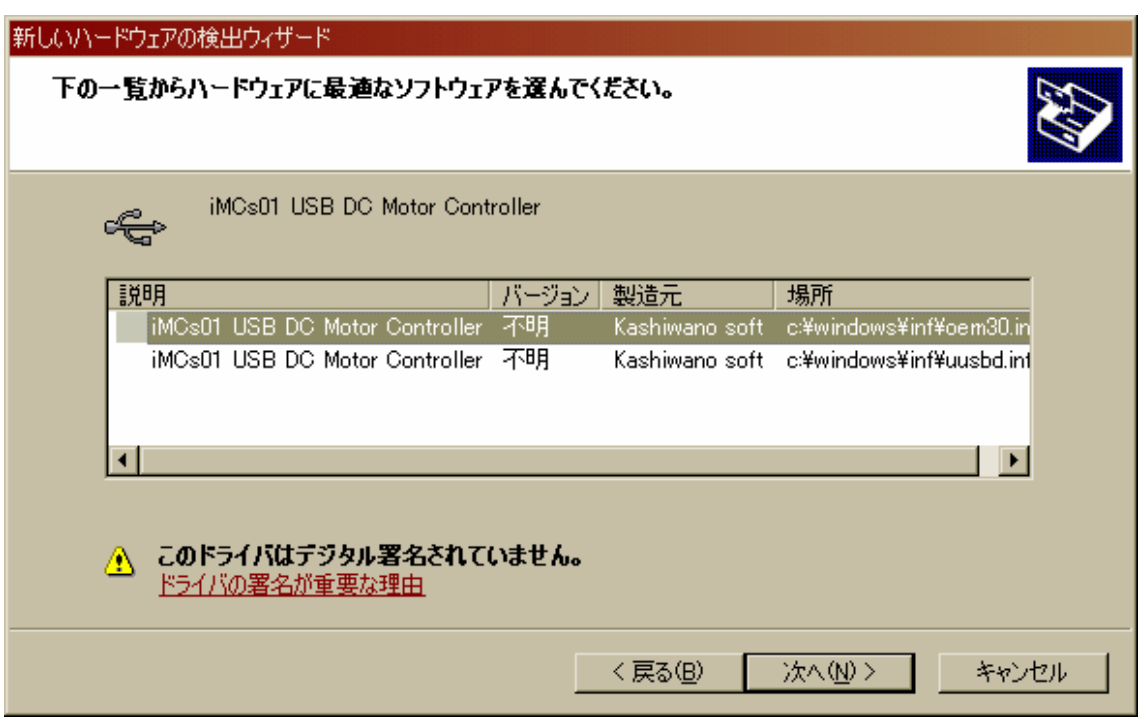

クリック:iMCs01 USB DC Motor Controller

複数の選択が表示される場合、製造元が Kashiwano soft のものを選択してください。 Kashiwano soft であれば、どれでも構いません。

クリック:次へ(N)

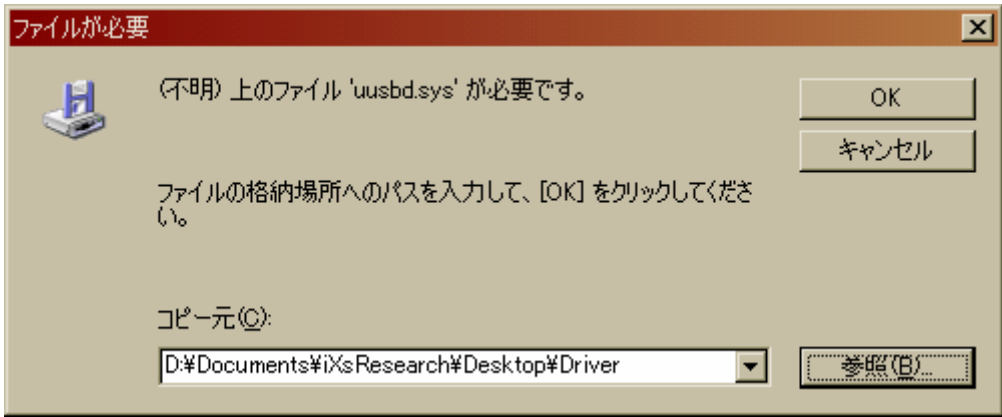

クリック:参照(B)

ダウンロード、解凍したディレクトリを選択してください。 クリック:OK

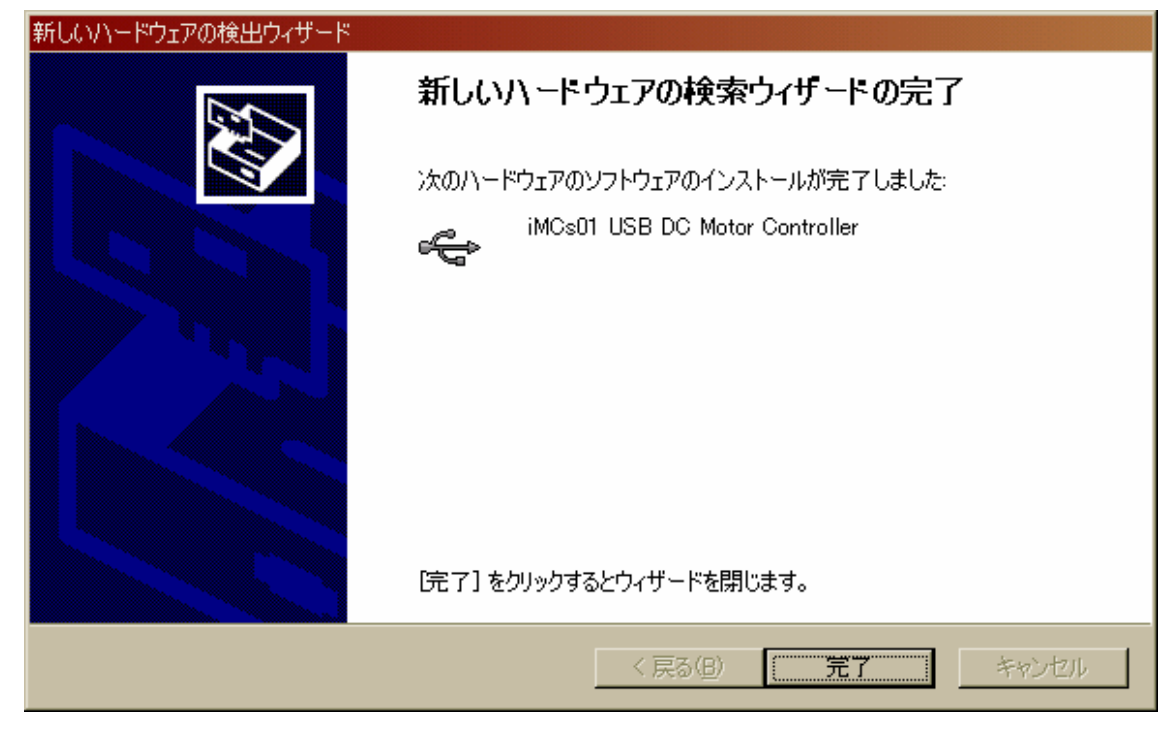

クリック:完了

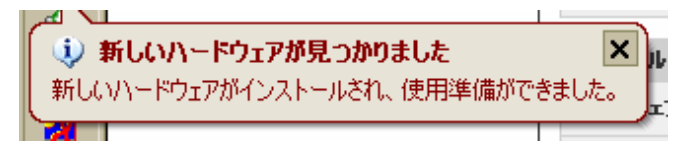

正常にインストールを行えた場合、インストール完了メッセージが表示されます。

以上で、ドライバファイルのインストールは完了です。

## 5.プログラムの実行

 添付されておりますサンプルプログラムは Microsoft Visual C++ Ver.6.0 で記述されて おります.Visual C++の使用方法に関しましては,Visual C++のマニュアルもしくは市販 の入門書を参照してください。

 SAMPLE 内の Debug ディレクトリ内にあります SAMPLE.exe を実行します.Fig.13 のよう な DOS 画面内に,数字が表示されます.左から,目標値(サンプルプログラムではSIN波), 時間, AD 値(CH0), AD 値(CH1), AD 値(CH2), AD 値(CH3), エンコーダカウンタ値(CH0), エ ンコーダカウンタ値(CH1),エンコーダカウンタ値(CH2),エンコーダカウンタ値(CH3),マ ジック No(ボード ID)が表示されています.

iMCs01 Windows マニュアル Ver. 1.1

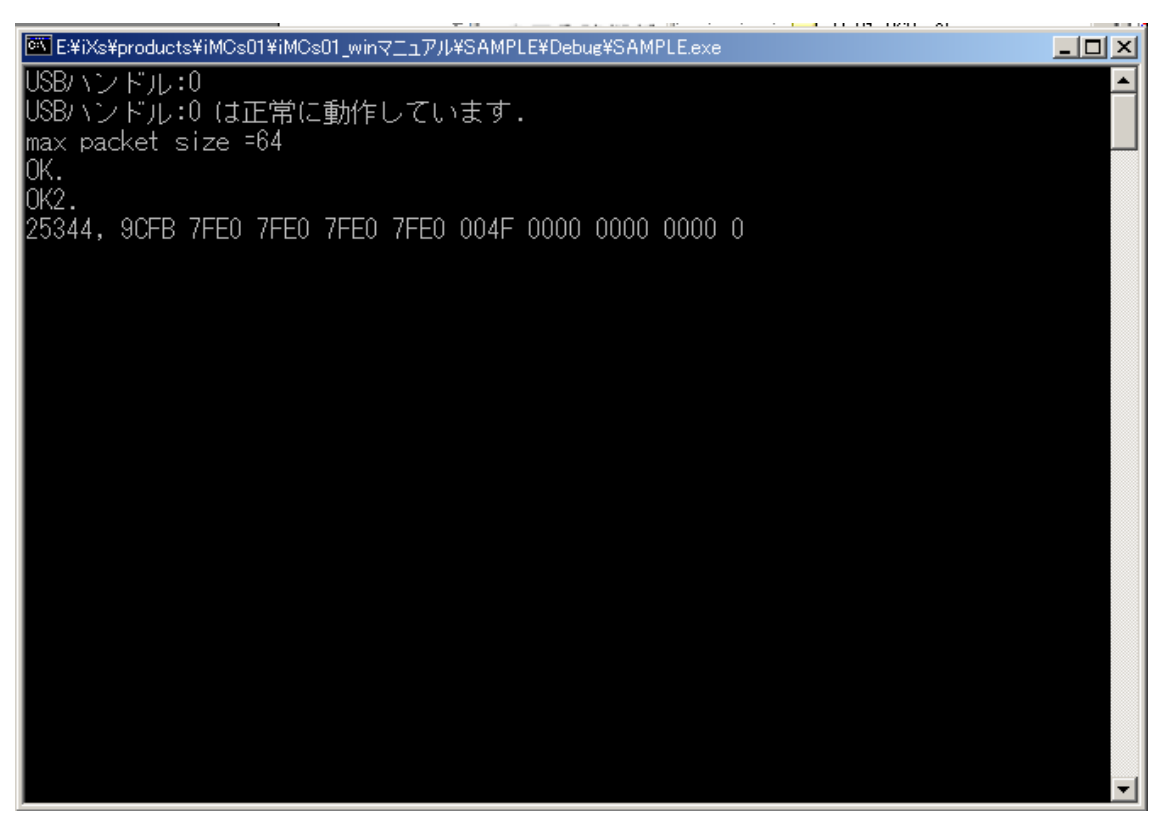

Fig.12 SAMPLE.exe 実行画面

終了する場合は、キーボードから「ctrl」+「c」を押して終了してください.プログラム は,SAMPLE ディレクトリ内の main.c に記述されております.iMCs01 ソフトウェアマニュ アルの 2 章,3 章を参照して適宜変更してご使用ください. Sample.dsw が Visual C++のプロジェクトファイルとなります.

改訂履歴

2003 年 7 月 初版

2012 年 5 月 Ver. 1.1 Windows XP の操作を追加

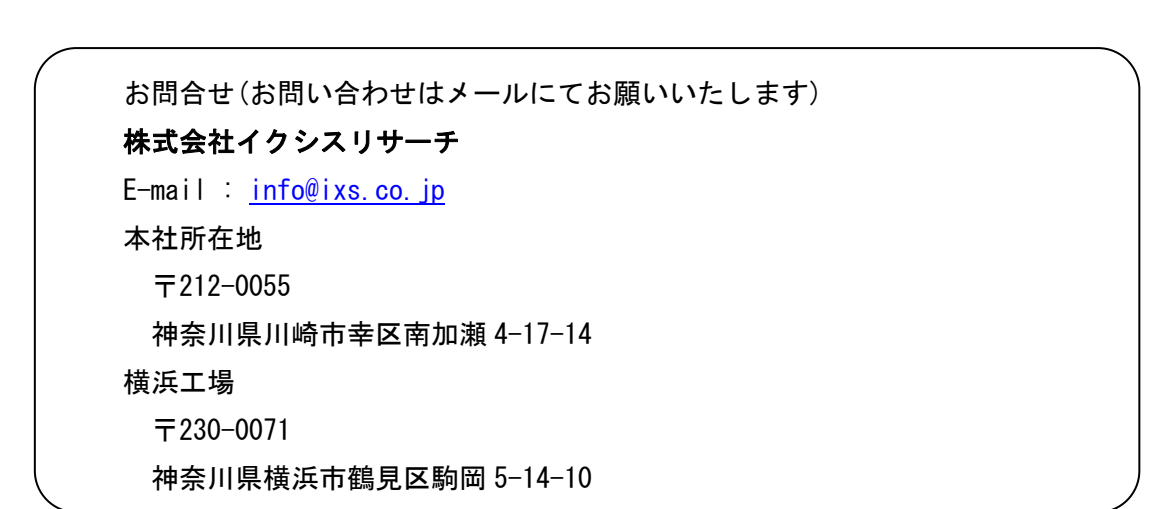

本書の内容の一部または全部を無断転載・無断複写することは禁止されています. 本書の内容については将来予告なしに変更することがあります.